# **Channel Sidebar: Finding Channels**

- · How the Channel Sidebar is organized
- Channel sidebar icons
- Creating groups
- · Moving groups and categories up and down in the sidebar
- Removing channels from a group
- All channel sidebar actions

#### How the Channel Sidebar is organized

The channel sidebar, which appears in the left panel of open channels, displays a navigable list of your channels and allows you to reorder and group them to make them easy for you to locate.

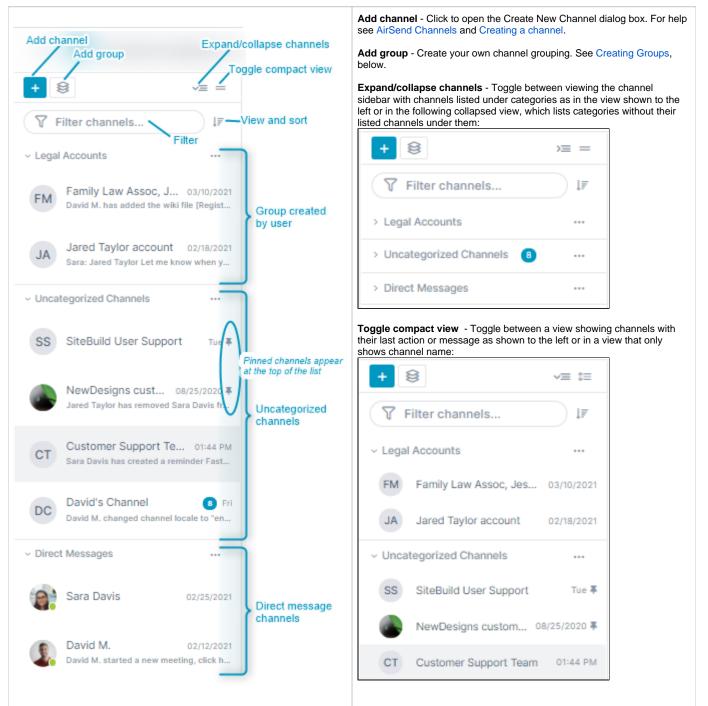

View and sort - Options for viewing and sorting:

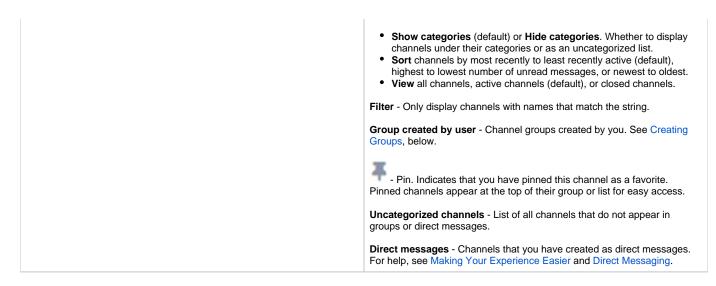

#### **Channel sidebar icons**

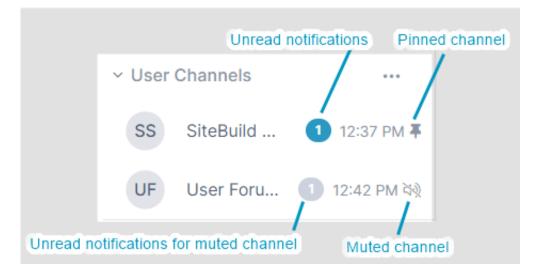

## **Creating groups**

Groups are categories created by you for storing multiple channels together to make them easier for you to find in the sidebar. For example, you could create a group for all channels associated with a certain department or project.

To create a group:

Open any channel, and in the channel sidebar on the left, click the Create Group button. Enter a name for the group, and then drag and drop channels into the group.

| ← 酸 Jessica M                    | C Search in channel                                 |
|----------------------------------|-----------------------------------------------------|
| + 😂 🗸 🖛                          | l←                                                  |
| <b>∀</b> Filter chann ↓ <i>F</i> | Friday, February 12                                 |
| ~ Legal Accounts                 | 、 、 、 、 、 、 、 、 、 、 、 、 、 、 、 、 、 、 、               |
| NA NewDe 03/17/2021 ইঞ্জ         |                                                     |
| FM Family La 03/10/2021          | David M. started a new meeting, click here to join. |
| Uncategorized                    |                                                     |
| SS SiteBuild 12 Tue 🖡            |                                                     |
| NewDes 08/25/2020 <b>∓</b>       |                                                     |
| CT Customer S 7 Wed              |                                                     |
| SiteBuild Use 3 Fri              |                                                     |
| CJ Contact form - ja Mon         |                                                     |
| DC David's Channel Fri           |                                                     |

If you cannot drag and drop channels into a group because their names do not appear on the sidebar, move them into the group one of the following ways:

• Expand the group, and click the message Drag and drop or click here to add channels to the group below the group name

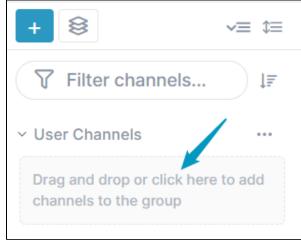

Click to open a selection box, and then drag channels from the left box to the right box to add them to the group, and click Add Channels

| Add Channels to group : User Channels   | × |
|-----------------------------------------|---|
| Q Filter channels Channels in the group |   |
| Jared Taylor SS SiteBuild User Support  |   |
| SS SiteBuild User Support               |   |
| CT Customer Support Team                |   |
| FM Family Law Assoc, Jessica M          |   |
| UF User Forum                           |   |
| Sessica M                               |   |
| Add Channels Cancel                     |   |

• Click the More (three dot) icon for a channel in the channel sidebar, and choose Move to group.

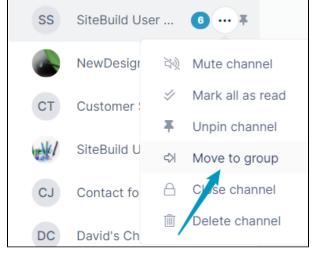

A box listing the groups in your account opens. Click a group to move the channel into it.

| Move to group | × |
|---------------|---|
| User Channels |   |
| Legal Account |   |

() A channel can only belong to one group at a time, but you can move a channel from one group to another.

#### Moving groups and categories up and down in the sidebar

By default, the sidebar displays your groups and categories in this order:

Groups you have created

**()** 

uncategorized Groups

Direct Messages

But you can change the order to what is most convenient for you.

#### To move a group or category up or down:

- 1. Click the group or category's More options button (three dots) in the sidebar.
- 2. Choose Move Group up to move it before the previous category; choose Move Group down to move it after the next category.

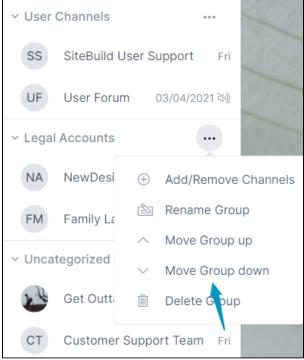

#### Removing channels from a group

To remove a channel from a group:

• Click the channel's More (three dots) icon in the sidebar, and choose Remove from group.

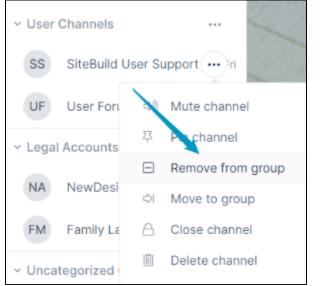

OR

Click the group's More (three dot) icon, and choose Add/Remove Channels. An Add Channels to group dialog box opens:

| Add Channels to group : User Channels |                           |  |
|---------------------------------------|---------------------------|--|
| Q Filter channels                     | Channels in the group     |  |
| Get Outta Town                        | SS SiteBuild User Support |  |
| NewDesigns customer team              | UF User Forum ×           |  |
| NA NewDesigns accounting              | *                         |  |
| Jared Taylor                          |                           |  |
| SS SiteBuild User Support             |                           |  |
| CT Customer Support Team              |                           |  |
| Add Channels                          | Cancel                    |  |

Hover over the channel that you want to remove from the group and click x.

### All channel sidebar actions

The actions that appear in the drop-down list when you click the More icon for a channel in the sidebar vary depending on your member type and your previous actions on the channel.

Here are some of the actions you may see on a channel; these actions and additional ones are described in the table below.

| СТ | Customer Support Teal |     |                |
|----|-----------------------|-----|----------------|
| ٠  |                       | 24) | Mute channel   |
| _  |                       | 주   | Pin channel    |
|    |                       | 4   | Move to group  |
| •  |                       | Δ   | Close channel  |
|    |                       | Ŵ   | Delete channel |

| Channel action                  | What it does                                                                                                    | Who sees it                                   |
|---------------------------------|----------------------------------------------------------------------------------------------------|-----------------------------------------------|
| Mute/unmute channel             | Turns off alerts for the channel. See Notifications in AirSend.                                                                                                    | all channel members                           |
| Mark all as read                | Appears when the logged in user has unread<br>notifications for the channel. Marks the<br>notifications as read so the notification icon (a<br>number overlaid on a circle) no longer<br>appears. See Notifications in AirSend.  | all channel members with unread notifications |
| Pin/unpin channel               | Displays a pin icon next to the channel and<br>moves it to the top of its group or category in the<br>sidebar                                                                                                    | all channel members                           |
| Move to group/remove from group | Moves the channel to the group you select or<br>removes it from its current group.<br>Both options appear for channels that are<br>already in groups.                                                                            | all channel members                           |
| Close channel                   | Inactivates the channel. This removes it from the<br>channel sidebar. To reactivate the channel, you<br>must<br>access it from the desktop or from inside the<br>open channel. See Closing, deleting, or<br>archiving a channel. | channel owners and managers                   |
| Delete channel                  | Deletes channel. This action is permanent; the<br>channel cannot be reactivated. Archiving the<br>channel before deleting it is recommended.<br>See Closing, deleting, or archiving a channel.                                   | channel owners                                |
| Leave channel                   | Removes the logged in user as a member of the channel. See Leaving an AirSend channel.                                                                                                    | non-owner members of the channel              |